# CamTrace

**vidéosurveillance**

# Paramétrage du logiciel Foxstream sur CT-Server

**Pré-requis : CT-Server en version 8.15.2.2 ou 9.16.2**

**Version du document : v1.0**

**Date de création du document : 26/06/2023 Date de dernière modification du document : 26/06/2023**

Pour tous renseignements complémentaires :

**www.camtrace.com**

CamTrace SAS - Tous droits réservés - 1 allée de la Venelle, 92150 Suresnes - 01 40 99 94 31 | Page 1

### Table des matières

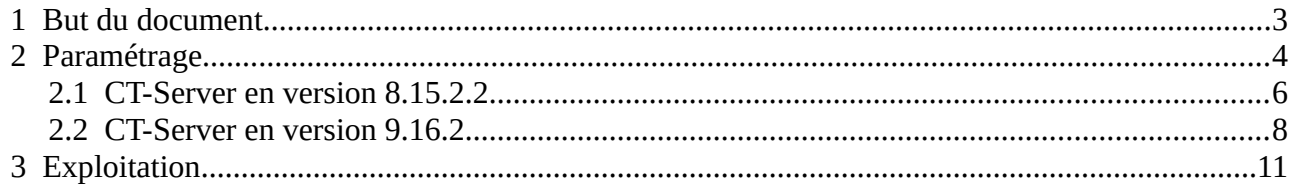

# <span id="page-2-0"></span> **1 But du document**

Objectif de ce document : guider l'administrateur dans le paramétrage du logiciel [Foxstream](https://www.foxstream.fr/) sur le CT-Server.

### <span id="page-3-0"></span> **2 Paramétrage**

Sur l'interface Foxstream, nous prenons en exemple la configuration suivante :

- un serveur Foxstream d'adresse **192.168.0.85**,
- une caméra ayant l'ID **1** (dans Foxstream),
- une caméra ayant l'ID **2** (dans Foxstream).

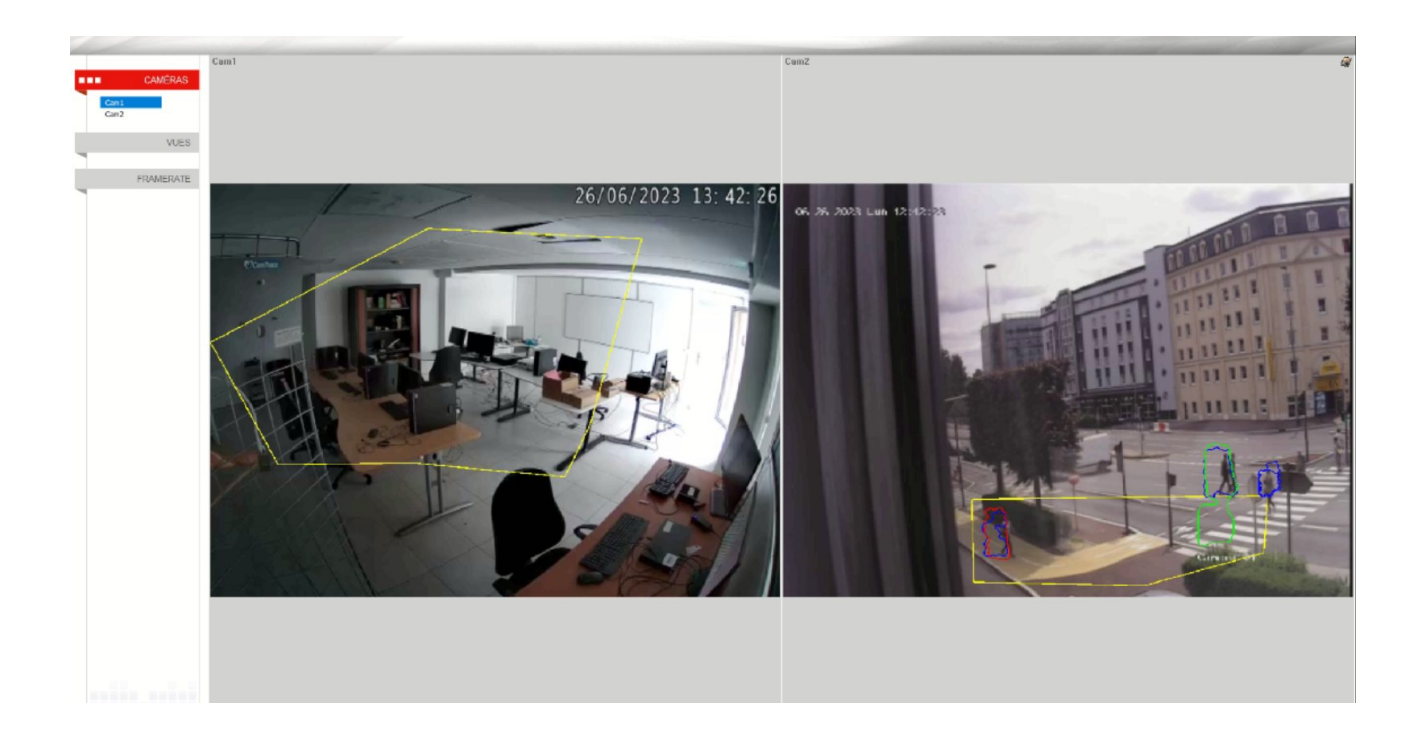

Sur la page Administration > Métadonnées, il faut déclarer le Connecteur, voir capture cidessous :

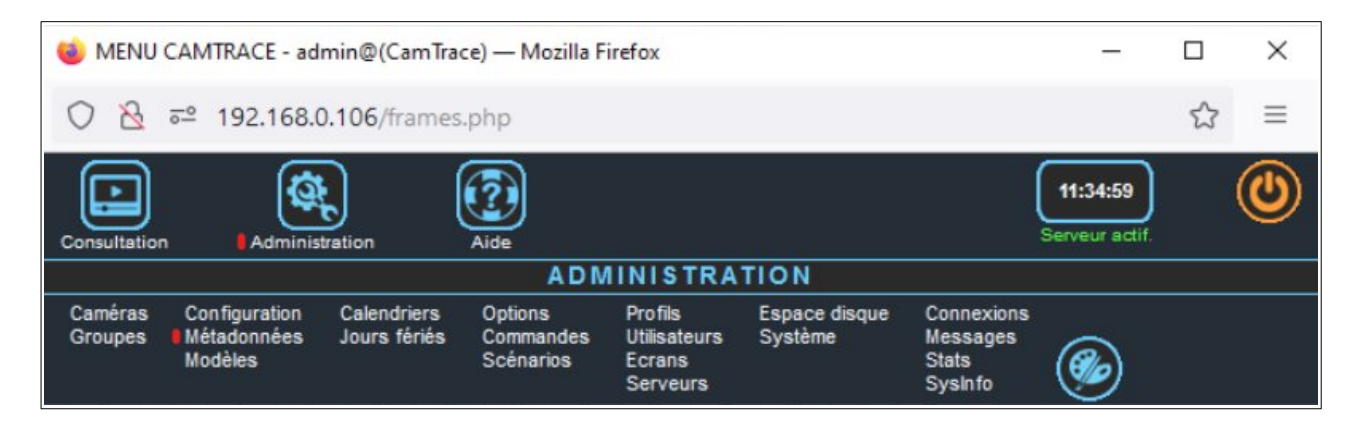

Il faut déclarer un Connecteur par ID de caméra Foxstream en cliquant sur 'Ajouter nouveau périphérique'. Dans notre exemple, nous ajoutons donc deux Connecteurs (un Connecteur par caméra) :

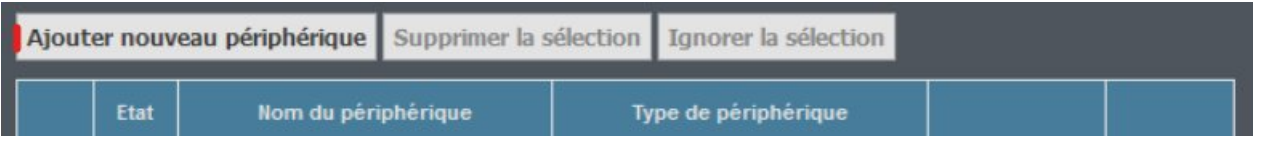

Une fenêtre popup s'ouvre. Cette affichage diffère selon la version du CT-Server.

#### <span id="page-5-0"></span> **2.1 CT-Server en version 8.15.2.2**

La première caméra Foxstream possède un ID = **1**. Pour rappel, le serveur Foxstream possède l'adresse IP 192.168.0.85 :

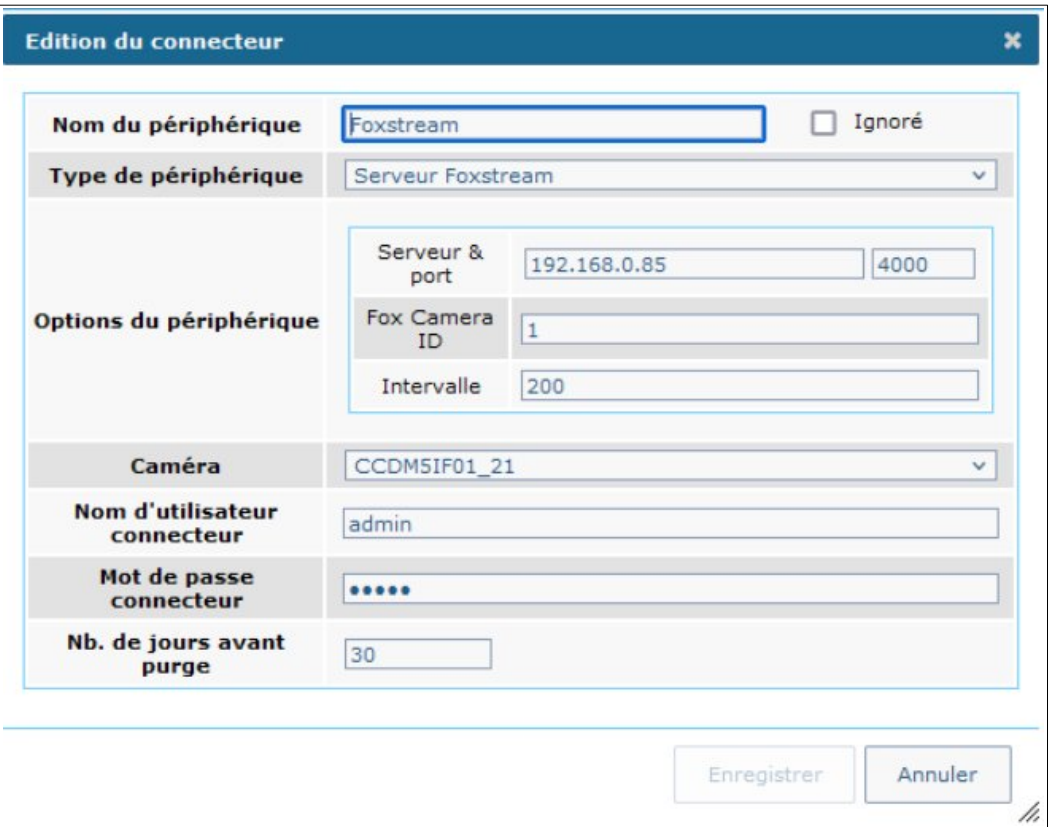

De la même façon, caméra dont l'ID Foxstream est **2** :

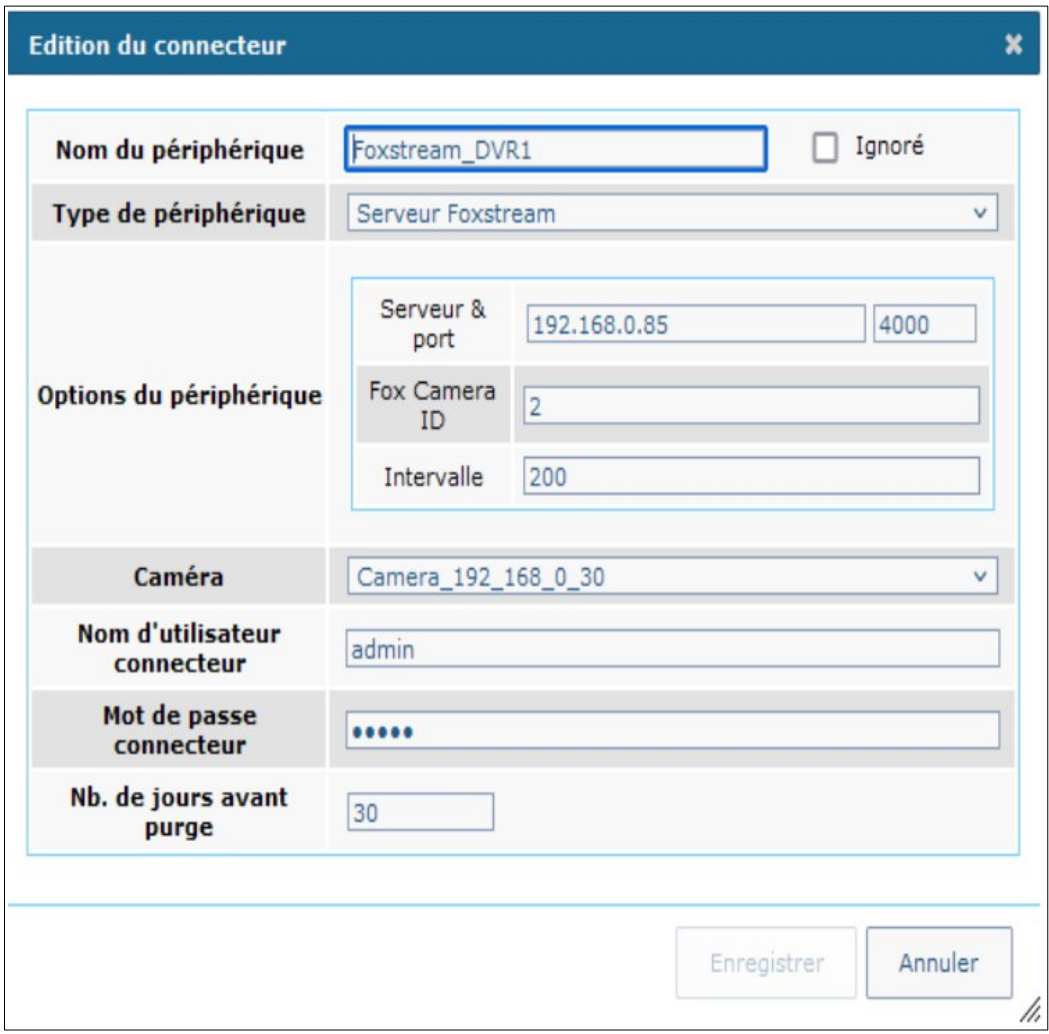

#### <span id="page-7-0"></span> **2.2 CT-Server en version 9.16.2**

La première caméra Foxstream possède un ID = **1**. Pour rappel, le serveur Foxstream possède l'adresse IP 192.168.0.85 :

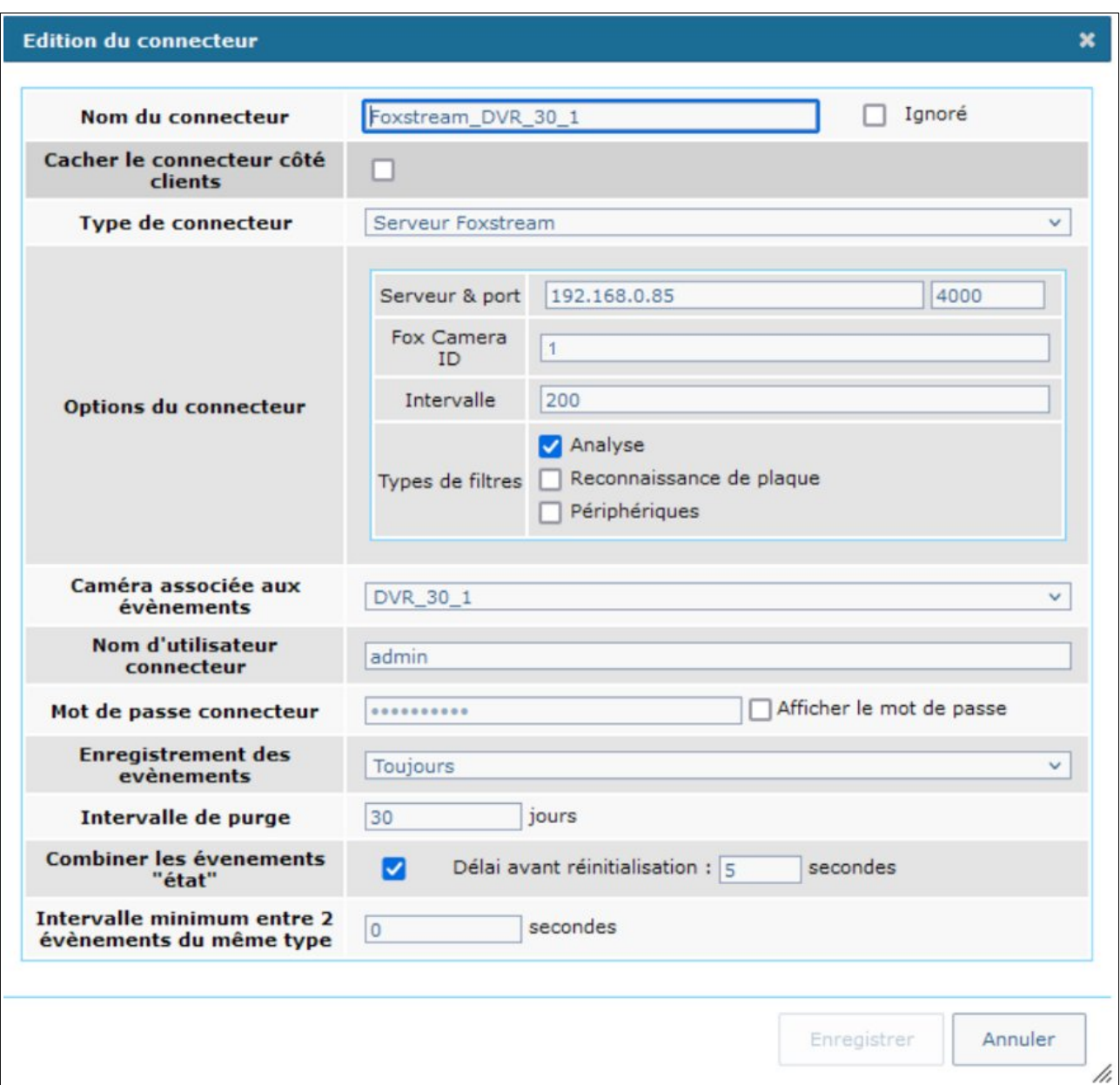

De la même façon, caméra dont l'ID Foxstream est **2** :

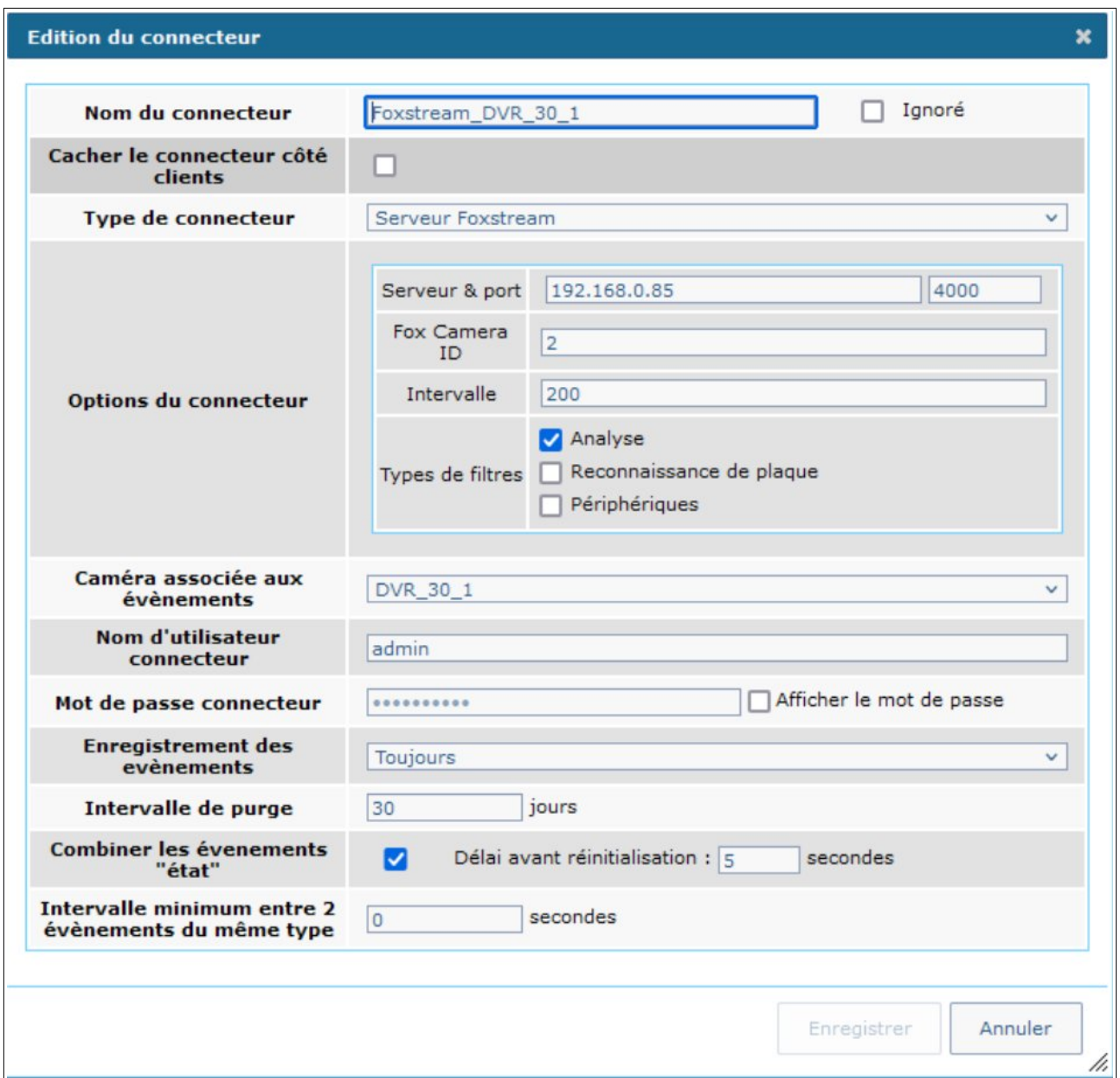

Puis il est nécessaire de rajouter un Déclencheur d'alarme de type **intrusion** dans la page Administration > Caméra pour chaque caméra concernées par l'analyse Foxstream :

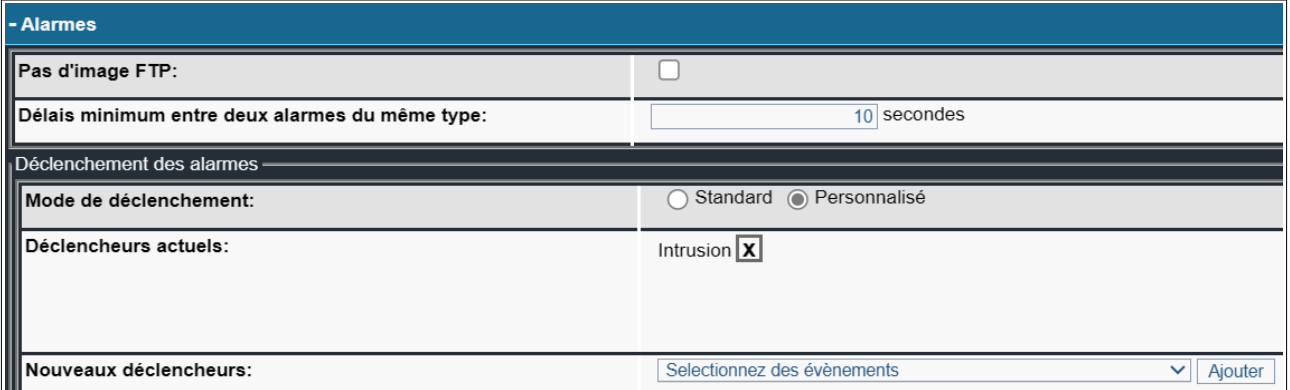

Sur la capture ci-dessus, le déclencheur 'Intrusion' est déjà sélectionné. S'il n'est pas présélectionné, vous pouvez ajouter le déclencheur 'Intrusion' via le bouton "Ajouter" depuis la ligne "Nouveaux déclencheurs".

# <span id="page-10-0"></span> **3 Exploitation**

Dans le logiciel CT-Client (client lourd d'exploitation CamTrace), l'alarme de type **intrusion** apparaît dans la Console d'alarme. Il y a un détourage, en rouge, des objets dans le flux vidéo :

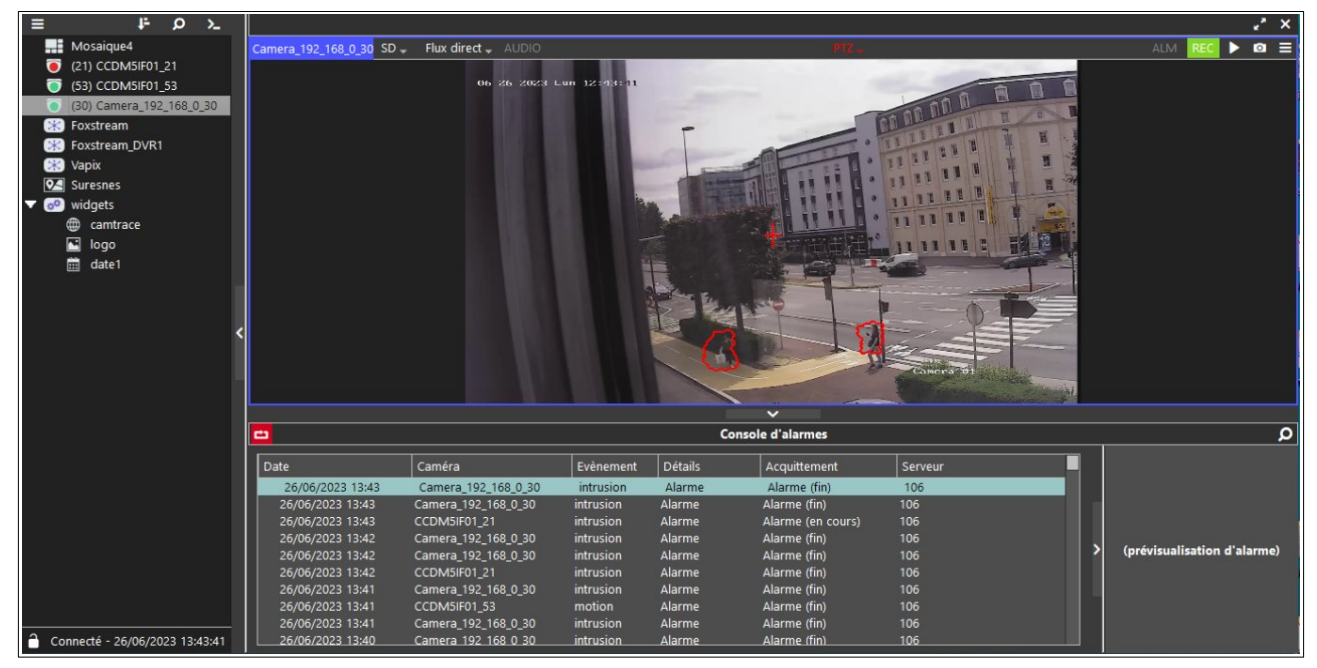

Pour tous renseignements complémentaires :

#### **www.camtrace.com**